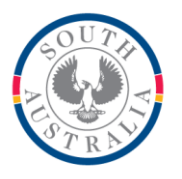

## **Government of South Australia**

**Department for Education** 

## **BOOKMARK**

**IT Services** 13th Floor R11/41 GPO Box 1152<br>Education Centre Adelaide SA 50 31 Flinders Street Adelaide SA 5000 DX56404 Email[: education.bookmark@sa.gov.au](mailto:education.bookmark@sa.gov.au)

Adelaide SA 5001

Tel 08 8226 1541 1800 26 1541

# **BOOKMARK FACT SHEET**

## **Renaissance Accelerated Reader**

February 2021

Bookmark provides support for the Renaissance Accelerated Reader reading program. AR items can be identified and "marked" in your data so students and teachers can see the book levels in their searches.

Three steps are required:

- 1. Exporting items to be levelled
- 2. Importing the results list into Bookmark to mark items
- 3. Searches

#### **Export Items**

Items in your catalogue can be exported into a file which can be sent to Reainssance. The result is a return file containing the book levels, quiz numbers and other data.

To export the file, go to Reports then Catalogue Reports.

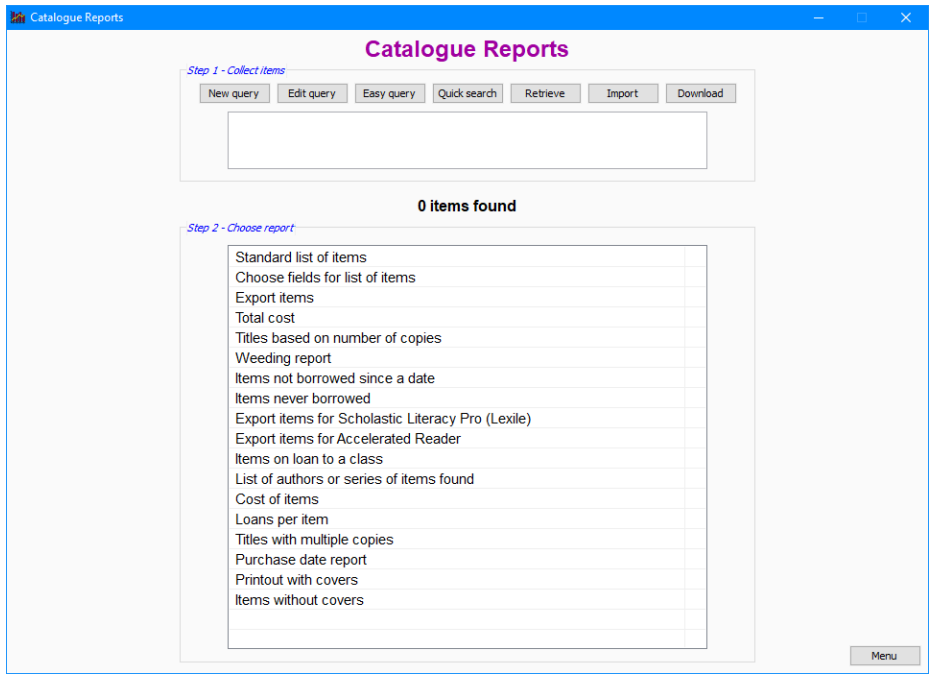

The trick is to make up a query that finds the books you want to AR level. Usually this is fiction and non-fiction but not teacher resources. These are often identified by item type or location. If that is the case for your data, click on Easy Query. Select which one – e.g. search by item type – then tick the relevant boxes. Click OK.

In some rare cases a full query may be needed.

The items are collected and a value shows the number found.

You can check what is found by using the Standard List.

To make the export file, click on "Export items for Accelerated Reader". Use the file requester to save the file. It is a CSV file with the correct fields (columns) in order. Do not open the file in Excel and then save it, as Excel will distort the ISBNs.

## **Upload the file**

This is the file to send to Renaissance.

They will take the file and reply with another file that contains the book levels, interest levels, quiz number and other data.

## **Download the Results**

The result is available in the Book List Export section of the AR Bookguide website.

Choose the "Text" format. Do not choose html. The sort does not matter.

Click on Generate Export. Save the resulting text file.

### **Import into Bookmark**

Go to Cataloguing.

Click on Import.

Click on Import Lexiles or AR

Click on Renaissance Accelerated Reader (AR)

Locate and open the saved text file.

Bookmark will then read the file, and put the book level against each copy found in your database. The value is placed in the Level field.

## **Searching**

Items with an AR level can be seen in searches. This happens automatically.

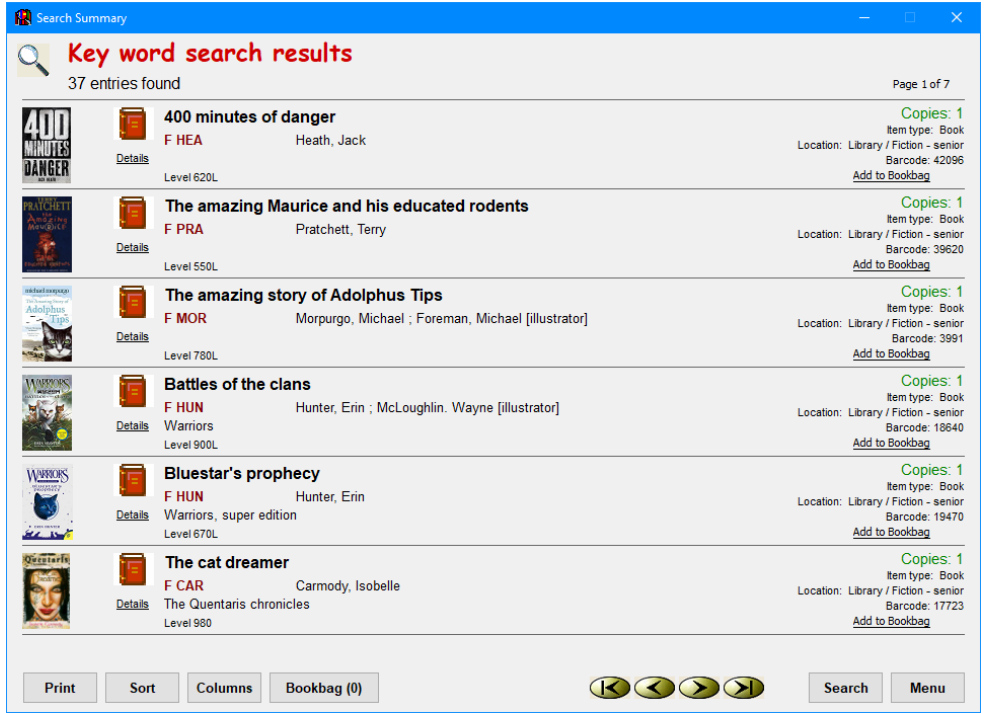

Keyword and title searches can be limited to specific ranges of levels.

Go to Controls then Search Controls. Click on the Switches tab. Remove the tick next to Hide 'Limit search by level' .

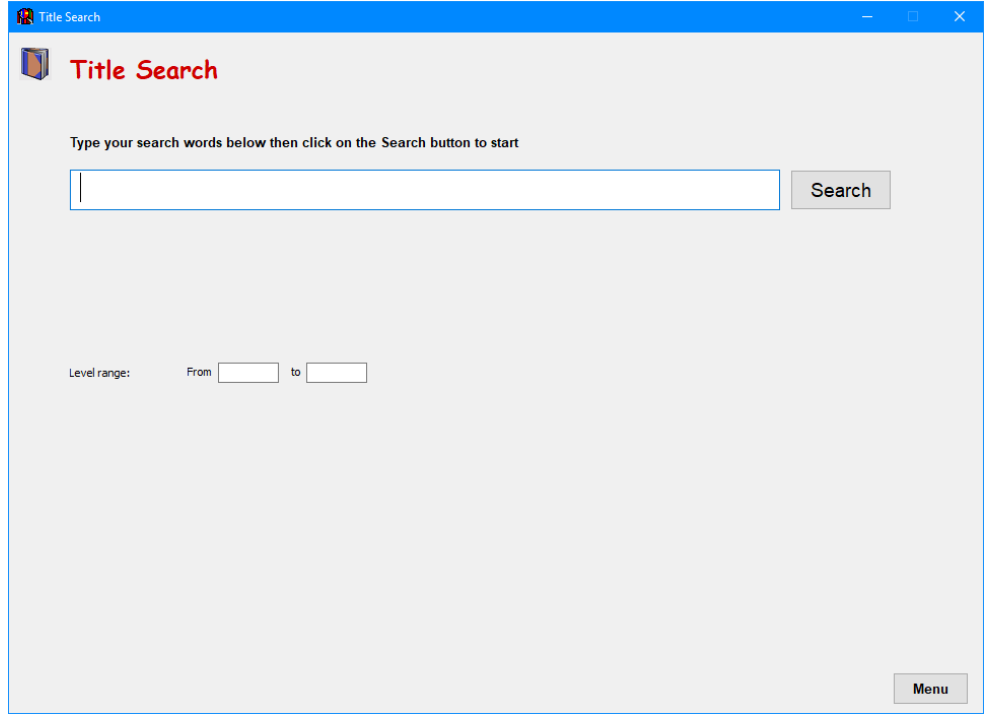